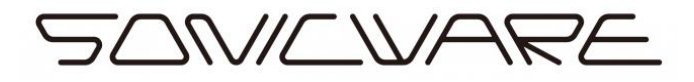

# LIVEN 8bit warps Firmware Update Guide

〇Checking the firmware version

① While pressing PTN, press and hold the POWER switch. (HINT)

LIVEN 8bit warps will start up, and VER. will appear on the display.

② Press Page buttons to check the firmware version.

(HINT)

- ・The system version (S X.Y) is shown on the display (X : major version, Y : minor version).
- ・Press 4/8 to check the boot version (B X.Y on display).

Press the 2/6 button to check the preset version (P X.Y on display).

- ・Press the same page button again to show the build number.
- ・Press CLR/CANCEL to start up normally.

(For example, SYSTEM version is v1.1.62)

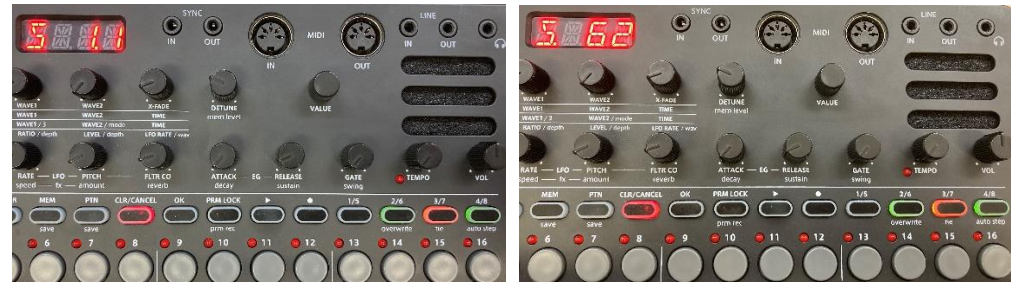

\*If the firmware version is the same as the latest version, there is no need to update.

【When using Windows】

① Download MIDI-OX from the following URL and install it.

<http://www.midiox.com/>

- ② Connect the MIDI interface to PC and MIDI IN of LIVEN 8-bit warps.
- ③ Launch MIDI-OX.

Options>MIDI Devides...

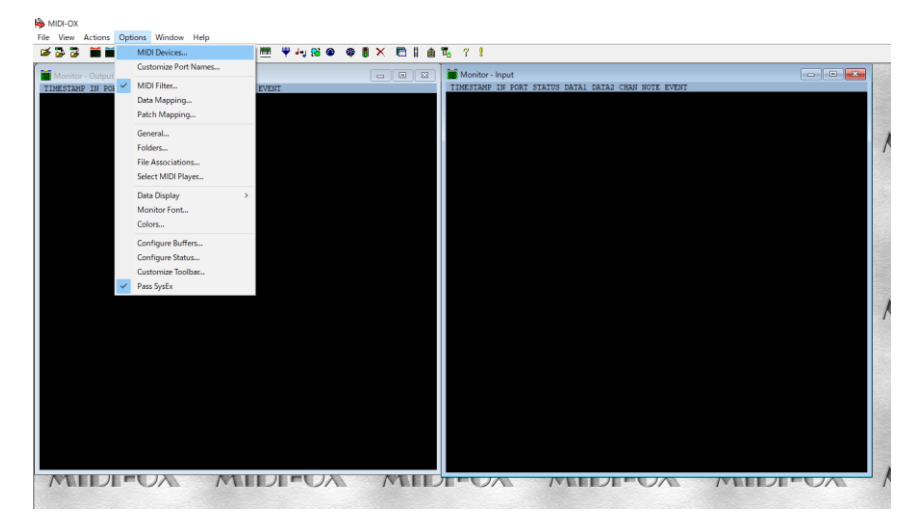

Select the MIDI Outputs and click OK.

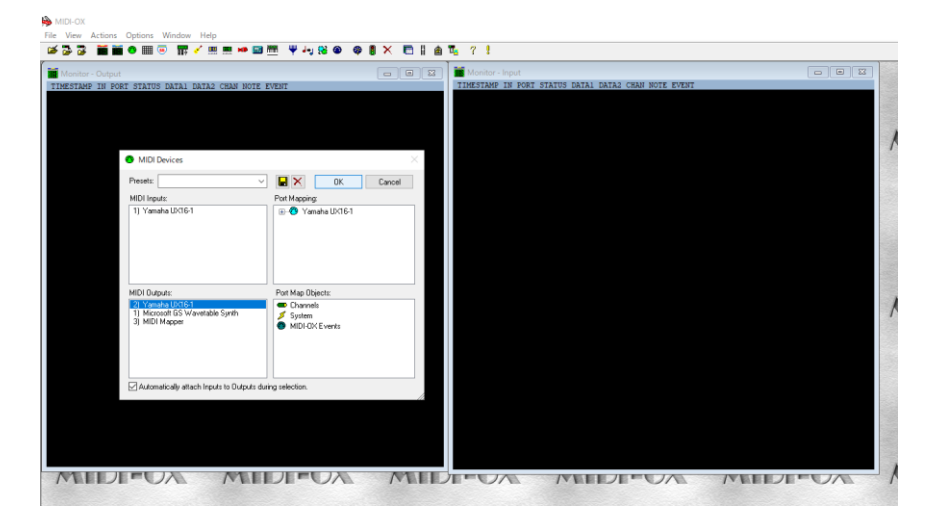

View>SysEx...

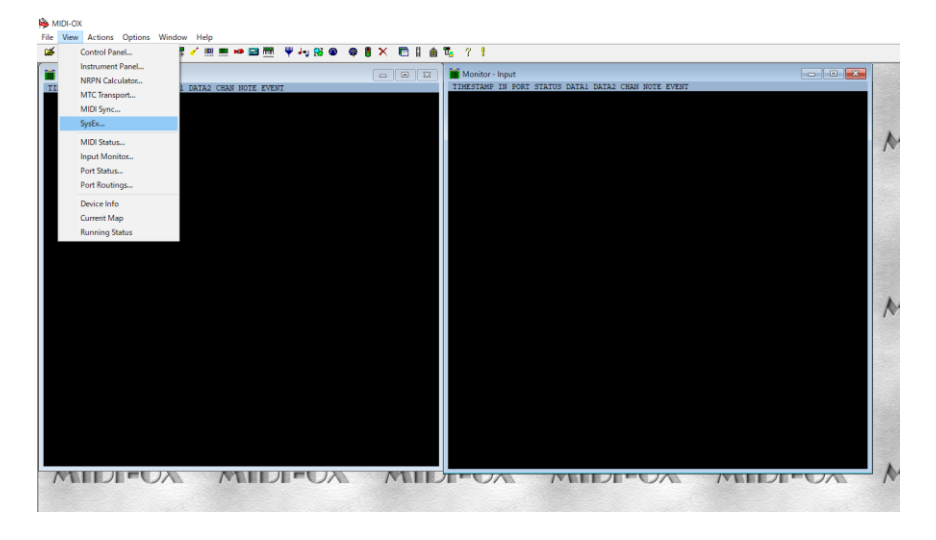

#### Sysex>Configure...

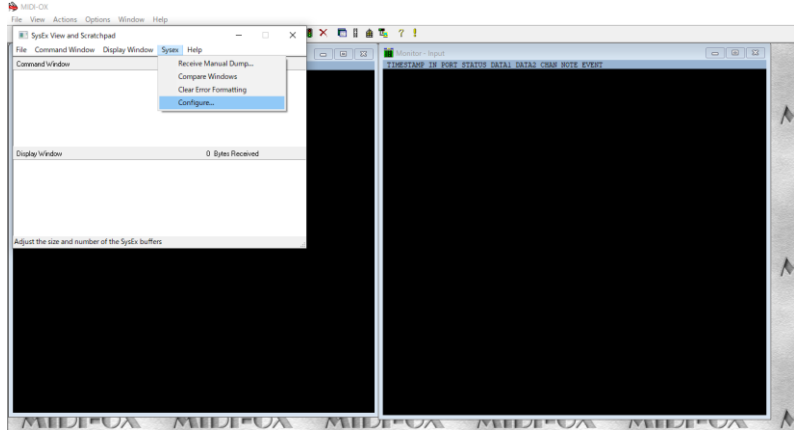

Set the following configure.

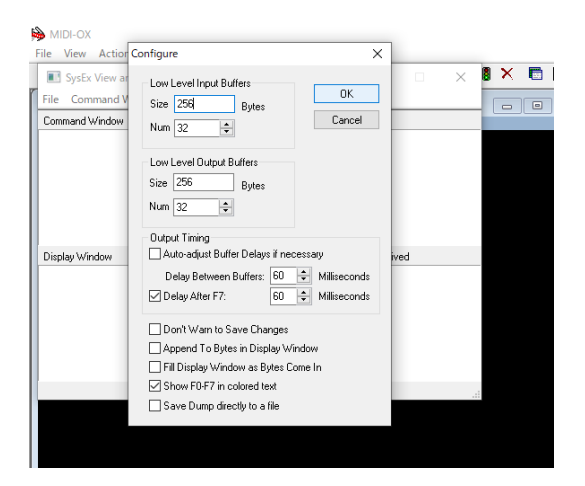

 While pressing shift, press and hold the POWER switch. (HINT)

Turn on the LIVEN 8bit warps. UPDT will appear on the display.

### File>Send Sysex File...

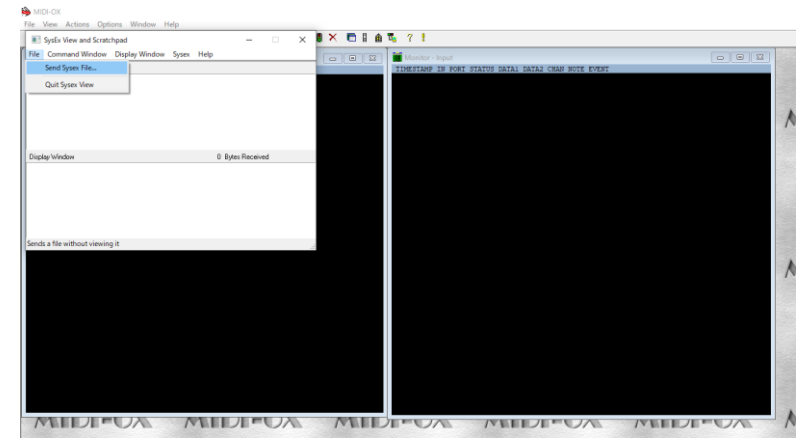

⑪ Select the firmware file and click OK to start sending the file. (HINT)

・The step LEDs will light to show the progress. (The step LEDs will light in order from step 1. Receiving is complete when all step LEDs 1–16 light)

・RSV will appear on the display.

⑫ When the transmission is complete, press OK to execute the update.

(HINT)

・ Press CLR/CANCEL to cancel the update and start up normally.

・ The step LEDs will light to show the progress. (The step LEDs will light in order from step 1. Receiving is complete when all step LEDs 1–16 light)

・ If the update occurred properly, DONE will be shown. (In case of an error, an error code will be displayed)

・ After updating, the system status can be checked with the page button LEDs (Green for normal, red for abnormal).

Page 4 button: Boot

Page 3 button: Main

Page 2 button: Preset

〇If an error occurred, an error code will be shown on the display.

<System related>

ER.10 : system error

ER.11: Low Battery

<Data reception related>

ER.20 : data reception error

ER.21 : invalid data

ER.22 : update unnecessary (Boot)

<Update related>

ER.30 : update failed

〇Troubleshooting

If the firmware update fails, adjust the buffer size and transmission speed, and resend the SysEx file.

In step 8, double the Num and Size values for "Low Level Output Buffers" and send the SysEx file again.

If the problem persists, double the Delay Between Buffers and Delay After F7 values in the "Output Timing" section and send the file again.

## 【When using Mac OSX】

- Download MIDI-OX from the following URL and install it. <https://www.snoize.com/SysExLibrarian/>
- Connect the MIDI interface to PC and MIDI IN of LIVEN 8-bit warps.
- Launch SysEx Librarian.
- Click on "Act as a source for other programs" and select the connected MIDI interface.

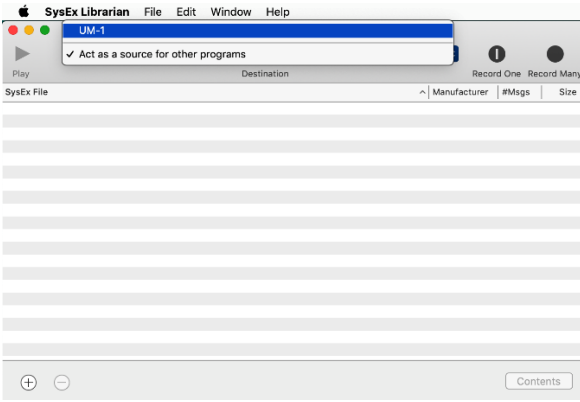

- SysEx Librarian>Preferences...
- Set the following configure.

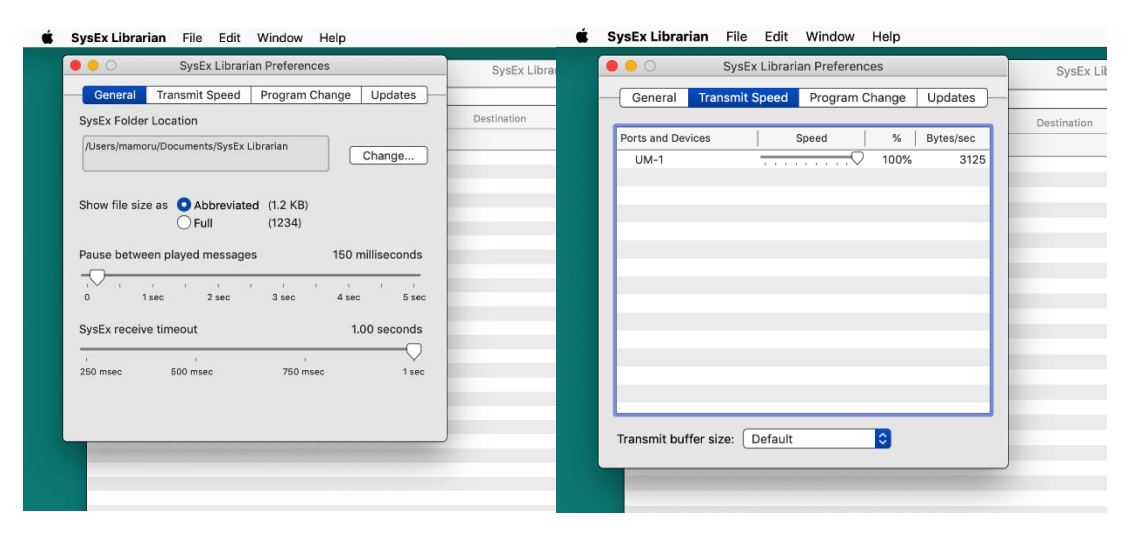

File>Add to Library

- ⑧ Select the firmware file and click Open to start sending the file.
- ⑨ While pressing shift, press and hold the POWER switch. (HINT) Turn on the LIVEN 8bit warps. UPDT will appear on the display.
- ⑩ File>Send Sysex File...
- ⑪ Select the file you want to send and click "Play" to start sending the file. (HINT)

・The step LEDs will light to show the progress. (The step LEDs will light in order from step 1. Receiving is complete when all step LEDs 1–16 light)

- ・RSV will appear on the display.
- ⑫ When the transmission is complete, press OK to execute the update. (HINT)
	- ・ Press CLR/CANCEL to cancel the update and start up normally.
	- ・ The step LEDs will light to show the progress. (The step LEDs will light in order from step 1. Receiving is complete when all step LEDs 1–16 light)

・ If the update occurred properly, DONE will be shown. (In case of an error, an error code will be displayed)

・ After updating, the system status can be checked with the page button LEDs (Green for normal, red for abnormal).

Page 4 button: Boot

Page 3 button: Main

Page 2 button: Preset

〇If an error occurred, an error code will be shown on the display.

<System related> ER.10 : system error ER.11: Low Battery <Data reception related> ER.20 : data reception error ER.21 : invalid data ER.22 : update unnecessary (Boot) <Update related> ER.30 : update failed

### 〇Troubleshooting

If the firmware update fails, adjust the transmission speed and resend the SysEx file. In step 5, Click on "Transmit Speed" to reduce the speed. Then close the "Preferences" window and try to send the file again. If the problem persists, try slowing it down further.